## Выбор врача для обслуживания вызова

На форме выбора врача отображается только расписание врачей с типом «Прием на дом (Вызов на дом)». Список врачей будет соответствовать подразделению, с которым сопоставлен диспетчер. То есть диспетчер может назначить врача только из своего подразделения.

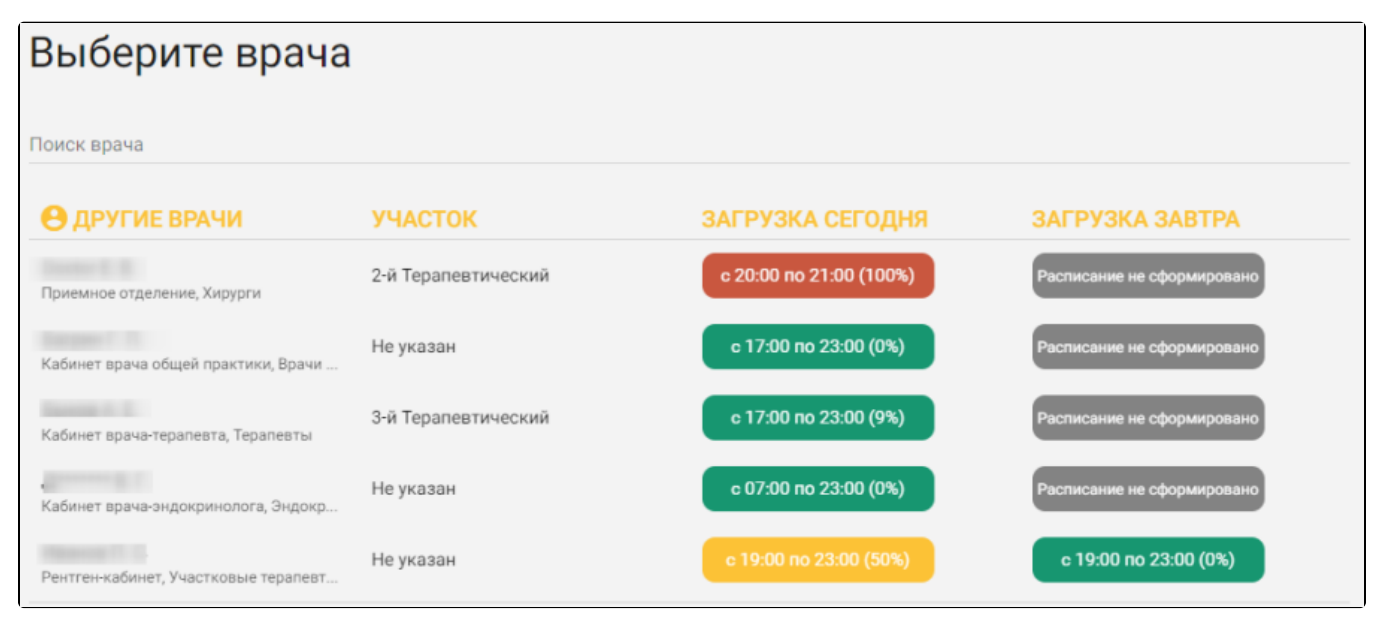

Форма выбора врача для вызова на дом

Список представлен в табличном виде. Отображаются ФИО врача, отделение, должность, его участок, часы работы и процент загрузки врача на текущий и следующий дни. Процент загрузки означает, какое количество ячеек в расписании врача занято (загрузка 0% означает, что к врачу еще не записано ни одного пациента).

Если в карте вызова указан адрес, который закреплен в Системе за каким-то участком, и этому участку назначен врач, то на странице выбора врача будет отображен участковый врач.

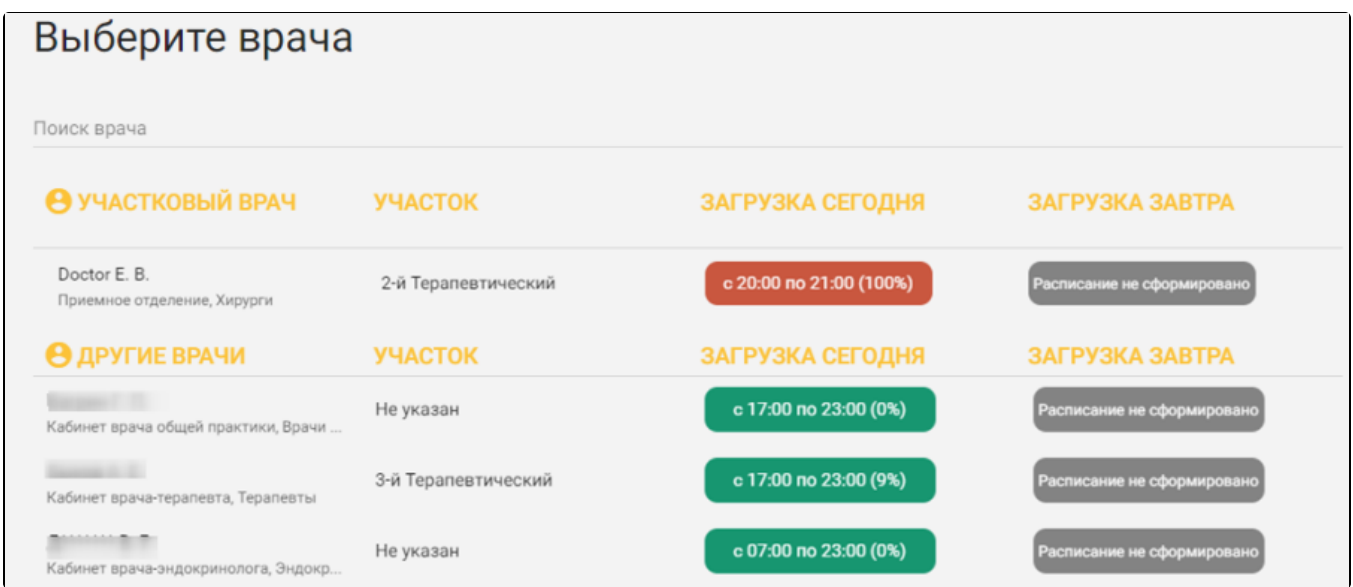

Отображение участкового врача

Также список отображаемых врачей зависит от возрастной категории пациента. Для взрослого пациента отображаются все, кроме педиатров, для ребенка отображаются все, кроме терапевта.

При наведении курсора мыши на фамилию врача появится подсказка, на которой отображаются должность и специальность врача.

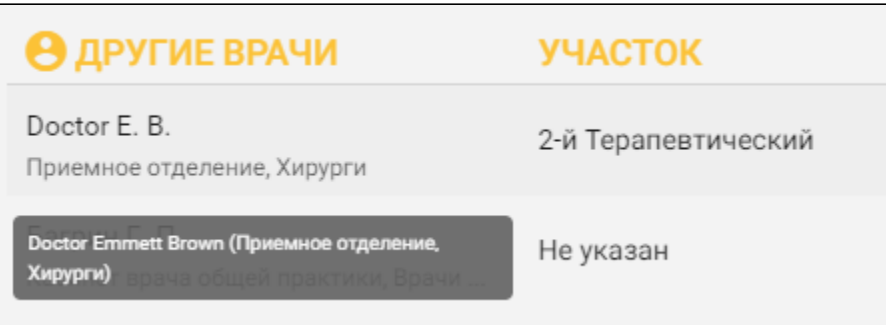

Подсказка с должностью и специальностью врача

Если требуемый врач не отображается на экране, то необходимо этого врача найти. Для этого в поле «Поиск врача» необходимо ввести фамилию врача. Вводить фамилию можно как полностью, так и частично. После окончания ввода через несколько секунд отобразится список врачей, чьи фамилии совпадают с введенной в поле поиска.

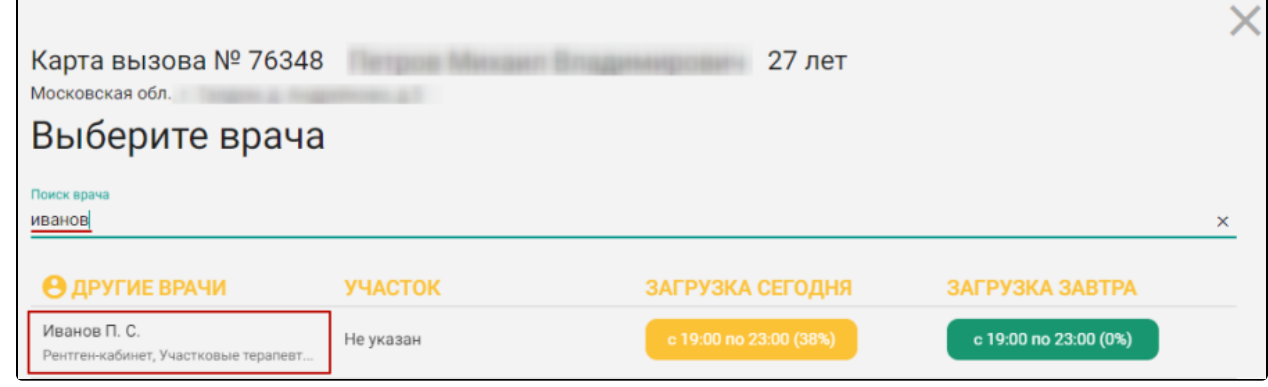

Поиск врача

Для выбора врача необходимо щелкнуть мышью по строке с ФИО врача – строка будет выделена зеленым цветом, появятся кнопки

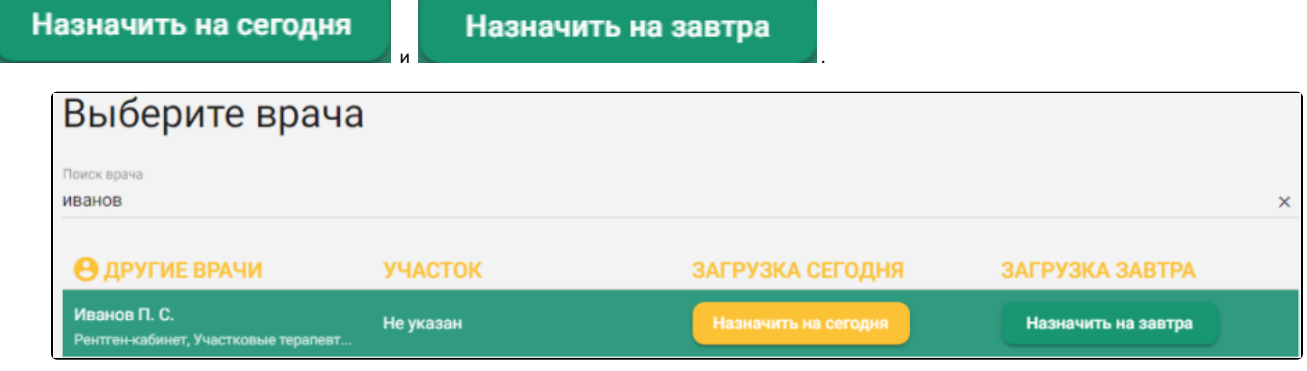

Выбор врача

После нажатия кнопки «Назначить на сегодня» или «Назначить на завтра» форма выбора врача закроется, отобразится карта вызова с полной информацией о созданном вызове, в том числе, в карте будет указан назначенный врач и отображена история вызова.

После назначения врача в области «Кто обслуживает» будут отображены плановое время обхода – это время, выделенное в расписании врача под вызовы на дом, – участок и подразделение, а также будет установлен признак «Вызов передан врачу».

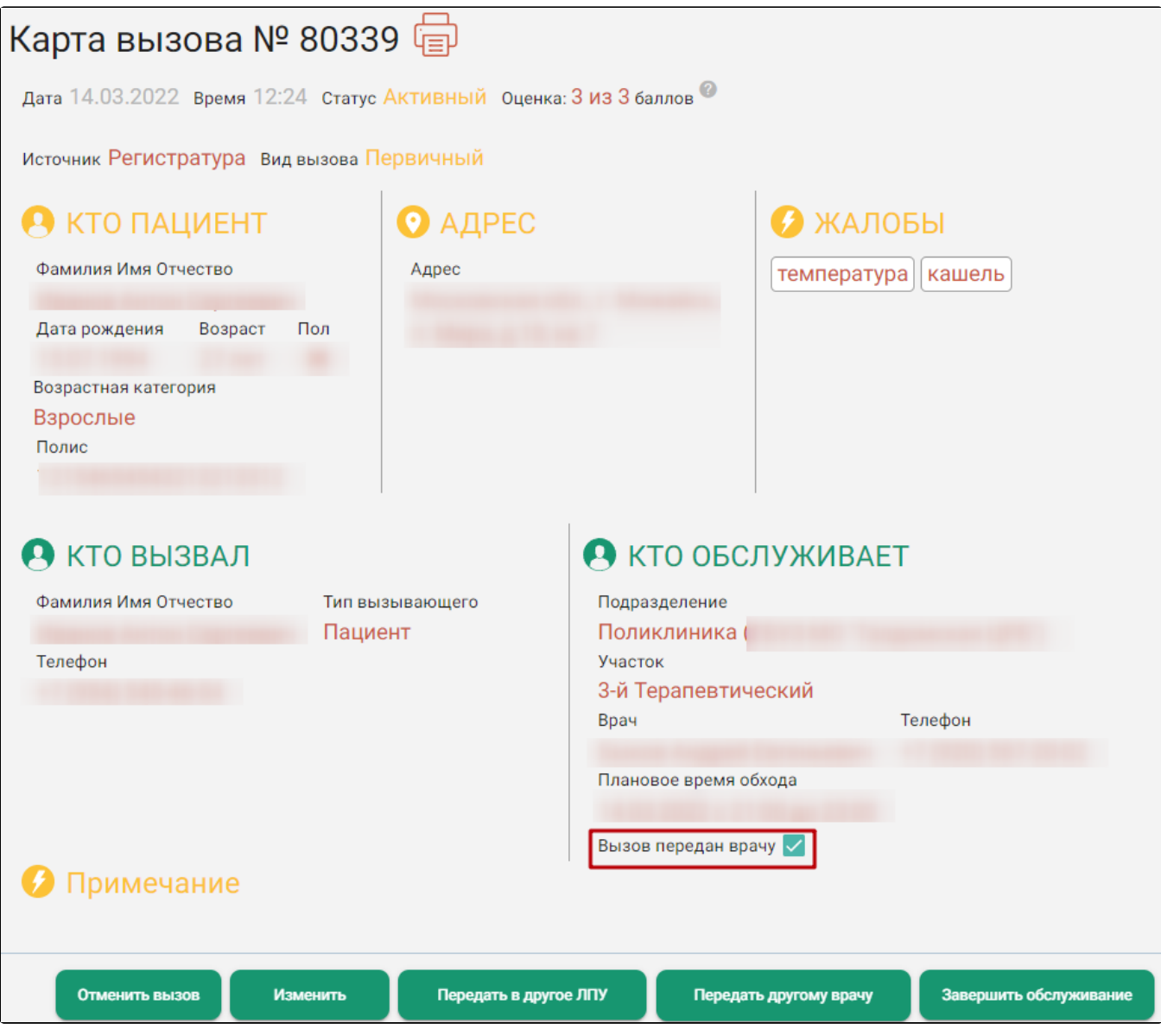

Карта вызова с информацией о враче

Если при нажатии кнопки «Назначить на сегодня» или «Назначить на завтра» появляется сообщение о добавлении адреса к участку, то:

- если необходимо только назначить врача на вызов следует нажать на кнопку «Записать». В этом случае выбранный врач будет назначен на вызов на дом.
- если адрес вызова не закреплен ни за одним участком подразделения ЛПУ, но находится в зоне обслуживания Вашего ЛПУ, необходимо нажать на кнопку «Записать и добавить». В этом случае адрес вызова будет добавлен в адресное пространство участка и выбранный врач будет назначен на вызов на дом.

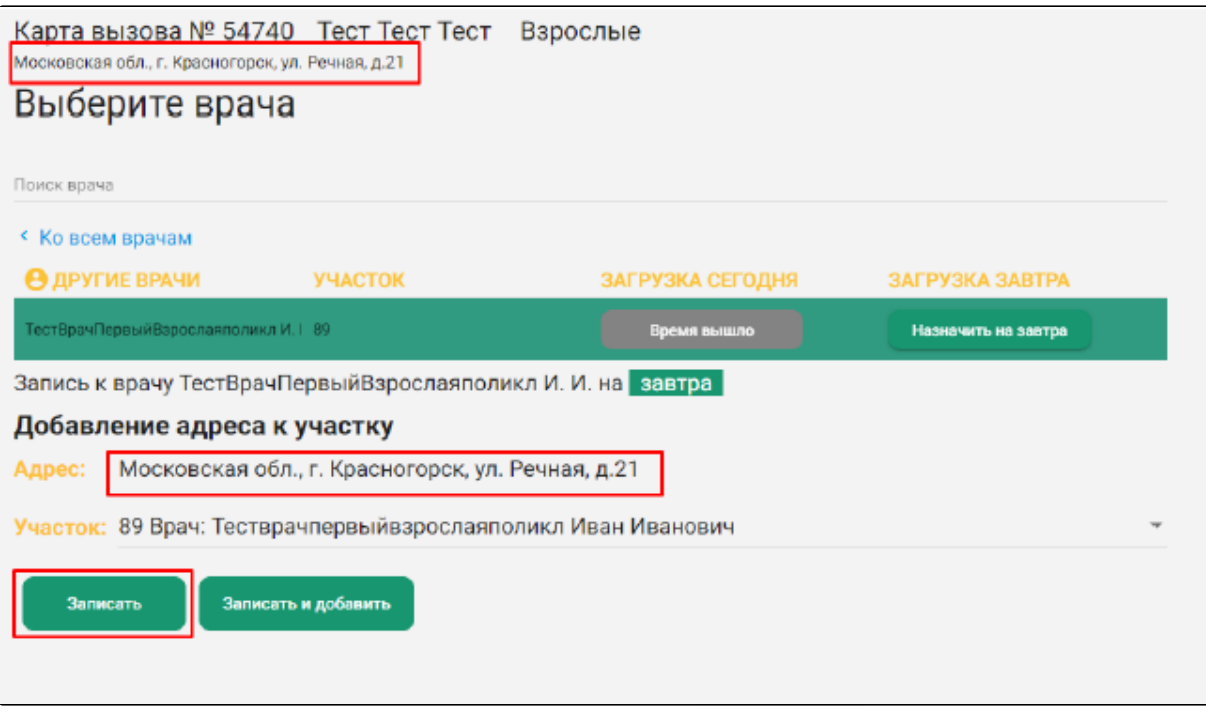

Добавление адреса к участку